## How to add a profile and register for an event on [www.MyQuickReg.com.](http://www.myquickreg.com/)..

## Add a Profile

- 1. In a web browser go to [www.MyQuickReg.com.](http://www.myquickreg.com/)
- 2. Click on the logo on the upper left hand corner of the page.
- 3. Here you will be prompted to login or create an account.

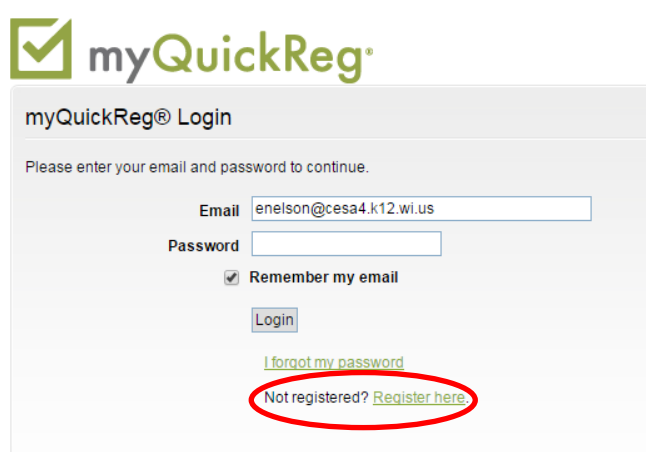

- 4. Click Register here.
- 5. Enter in your information. (i.e.: name, address, position, dietary accommodations...)

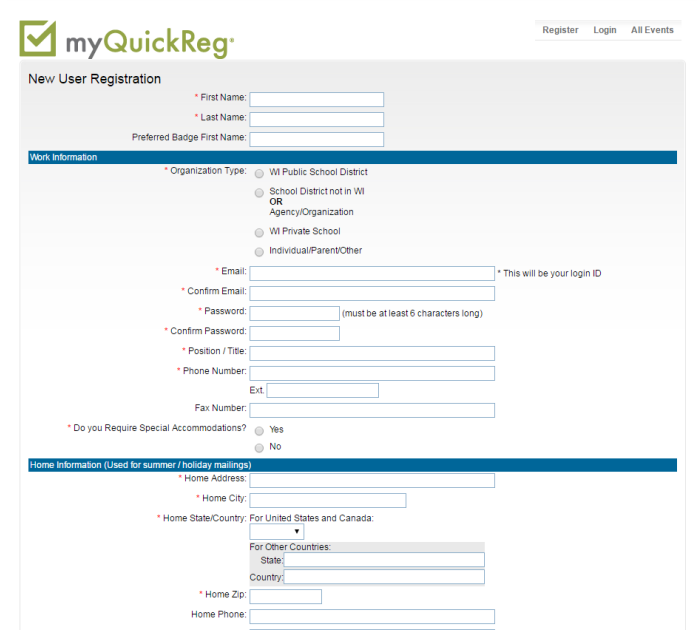

6. Hit Save Profile Information/Become a Registered User at the bottom of the screen after all your information is filled in.

## Save Profile Information / Become a Registered User

7. Now you are a registered user.

## Event Registration

- 1. Choose an event to register for.
- 2. Click the event on the calendar or enter the direct link if you have it.

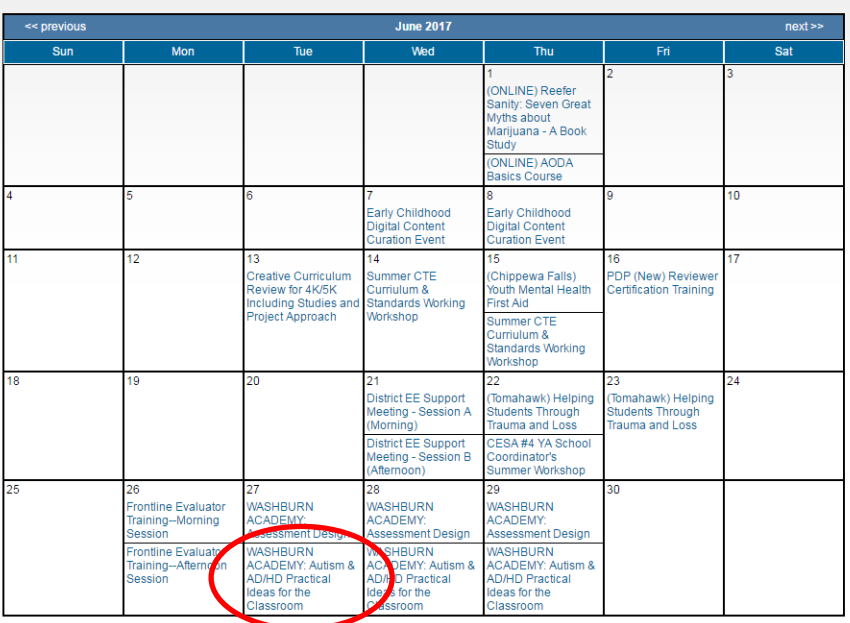

3. Click Register for this Event.

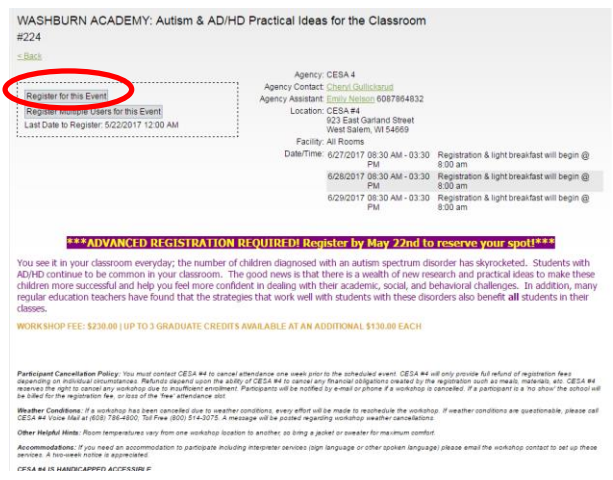

4. Choose Bill To for event fee, enter any notes and click Submit Payment Information & Continue to Payment Options.

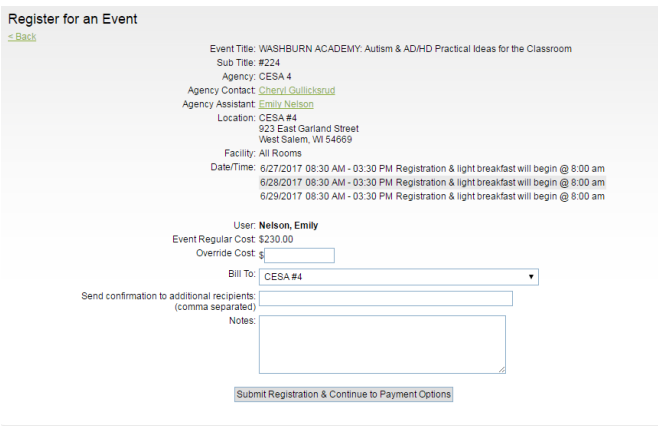

5. Choose payment method, enter any payment notes and click Submit.

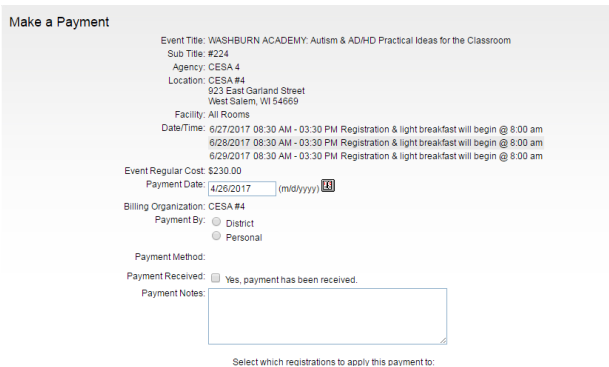

6. You have successfully registered for an event using [www.MyQuickReg.com.](http://www.myquickreg.com/) You will receive an email confirmation email.